## **Инструкция по оплате оргвзноса через «Сбербанк online»**

1. На своей странице «Сбербанк online» на вкладке «Переводы и платежи» в списке «Оплата покупок и услуг» ввести «ЛЭТИ»

2. Нажать кнопку «Далее»

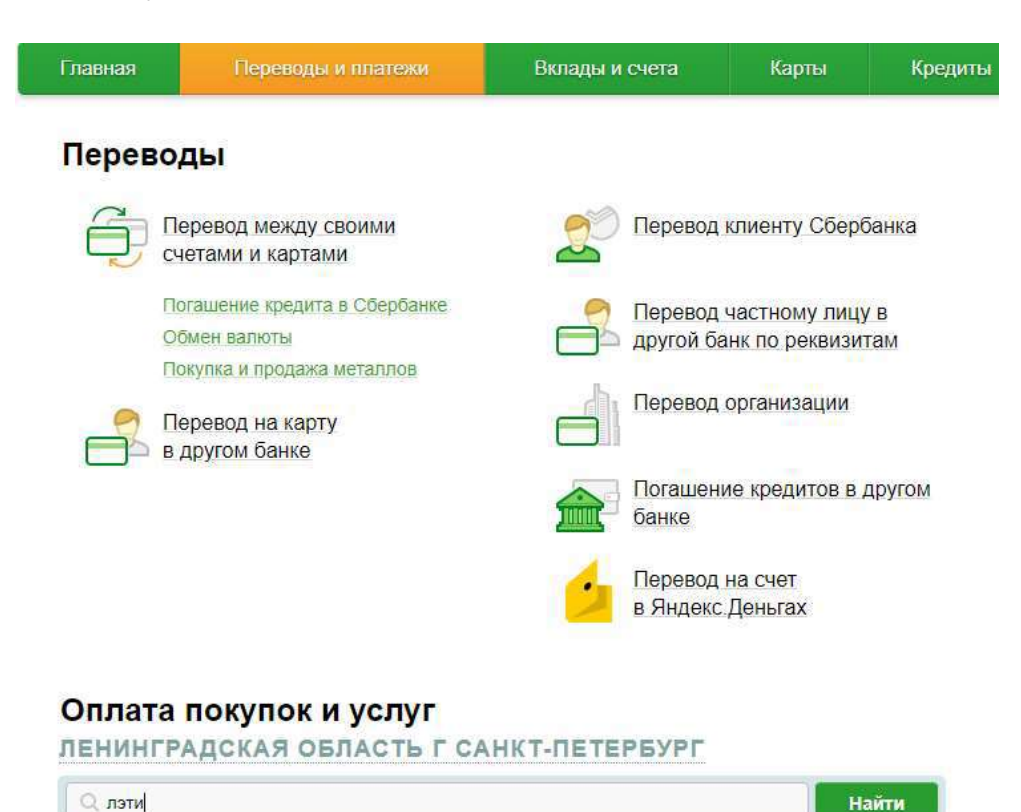

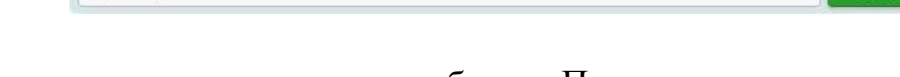

## 3. В списке появившихся услуг выбрать «Прочие услуги»Оплата покупок и услуг **REUMUFBARCVAS OERACTL F CAUVT RETEREVOR**

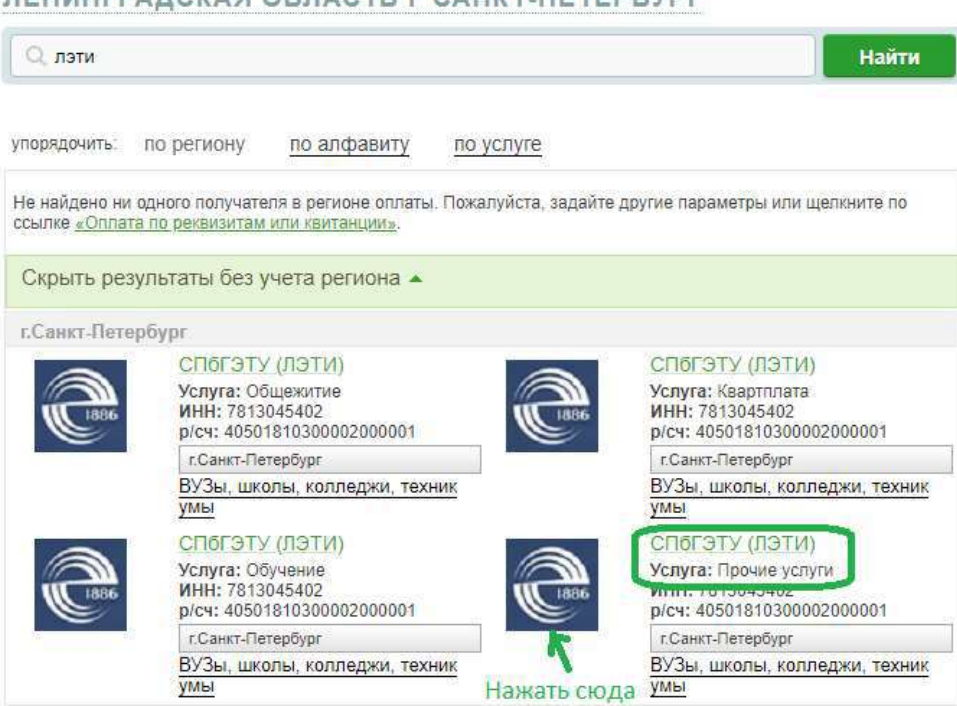

4. В появившемся окне заполнить поля «Оплата с» и «ФИО». Нажать кнопку «Продолжить»

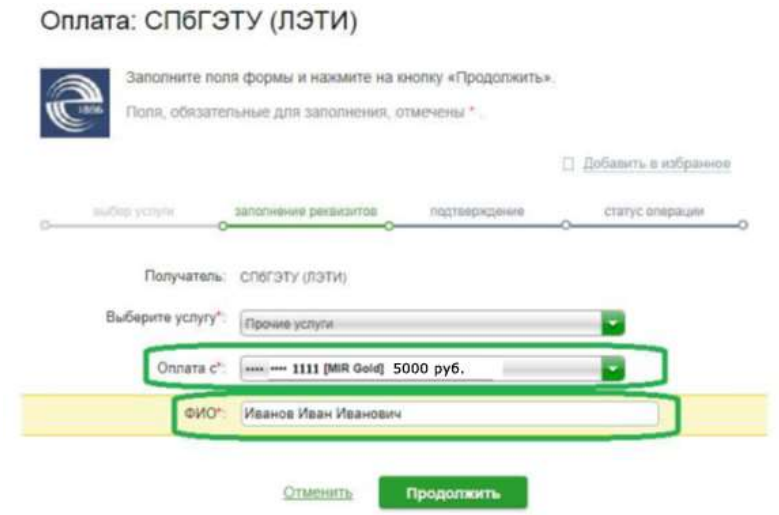

5. В появившейся форме ВНИМАТЕЛЬНО заполнить поля: (см. рис. ниже)

**Адрес плательщика:** (город, улица, дом, квартира) **Назначение платежа:** Организация и проведение конференций **ФИО обучающегося:** ФИО автора статьи **Идентификатор/номер договора:** Adminc'21 **Номер документа, удостоверяющего личность:** серия и номер

паспорта без пробелов

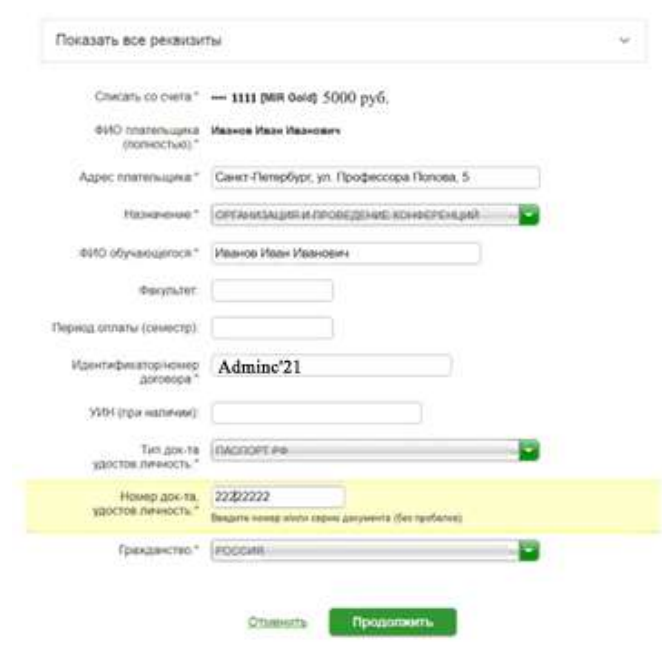

После ввода данных нажать кнопку «Продолжить».